# **Biomeetria praks 2**

## **Illustreeritud (mittetäielik) tööjuhend**

## **Eeltöö**

1. Avage *MS Excelis* oma kursuse ankeedivastuseid sisaldav andmestik (see, mida 1. praktikumiski analüüsisite),

2. nimetage 'Sheet3' ümber leheküljeks 'Praks2' ja

3. kopeerige kogu 'Andmed'-lehel paiknev andmetabel (ehk algandmed) lehekülje 'Praks2' ülemisse vasakusse nurka.

**Ülesanne 1.**

Konstrueerige sagedustabel tunnusele 'PEA\_P' (peaümbermõõt) ja illustreerige saadud tabelit histogrammiga. Kujundage histogramm.

### **Tööjuhend**

Pidevale arvtunnusele sagedustabeli tegemiseks on *MS Excelis* kaks moodust – statistikaprotseduur *Histogram* ja funktsioon *FREQUENCY*. Mõlemad need variandid eeldavad, et kasutaja on eelnevalt välja mõelnud loodavad klassid ja sisestanud klasside ülemised piirid *Exceli* töölehele

(tegelikult võib protseduur *Histogram* moodustada klassid ka ise, aga siis on nende piirid sageli "mitte ümmargused" ja uuritava tunnuse väärtuste paiknemise kirjeldamine on seeläbi tülikam).

Järgnevalt tutvume lähemalt sagedustabeli konstrueerimisega statistikaprotseduuri *Histogram* abil (kuigi 1. punktis kirjeldatav klasside moodustamine ja nende *Excelile* ette andmine toimub analoogselt ka funktsiooni *FREQUENCY* korral).

- 1. Otsustamaks klasside arvu ja suuruse üle, peab esmalt omama ülevaadet vaatluste arvust ja uuritava tunnuse väärtuste ulatusest.
	- Vaatluste arv  $n = 52$  (Saite ka sellise arvu? Kuidas?) annab vihje, et tudengite peaümbermõõtude väärtused võiks jagada 7 või 8 klassi (sest √52≈7,2; samas ei ole see absoluutne tõde, kui klasside piiridega paremini sobib, võib väärtused jagada ka 6 või hoopis 9 klassi).
	- Väärtuste paiknemise ulatuse määravad ära minimaalne ja maksimaalne väärtus. Nende leidmiseks on *Excel*'is päris palju erinevaid mooduseid, kiireim variant on järgmine (vt ka joonist järgmisel leheküljel):
		- a. võtate blokki huvipakkuvad lahtrid,
		- b. klikite hiire parempoolse klahviga *Exceli* tööakna alumisel ribal (nn olekuribal, vt joonist järgmisel lehel) ja märgite avanenud rippmenüüst teid huvitavad funktsioonid (nt. *Min*),
		- c. valitud funktsioonide väärtused kuvatakse samas akna alumisel serval, aga seda ei trükita kuhugi tabeli lahtrisse.

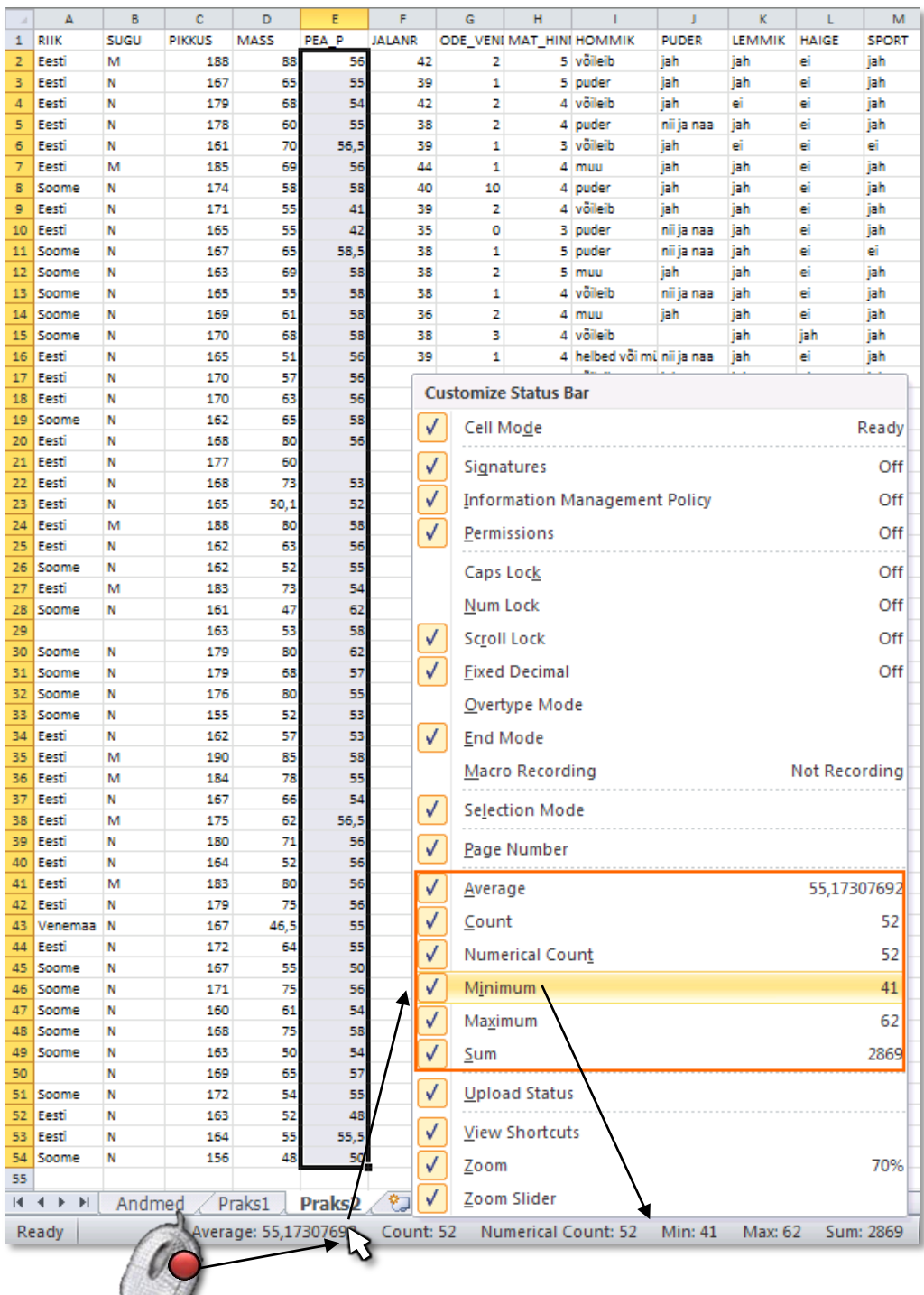

 Maksimaalne peaümbermõõt tuleb 62 ja minimaalne 41 cm. Kas need arvud on reaalsed? Kui ümbermõõtu on omale keeruline ette kujutada, siis diameetriga (läbimõõduga) on ehk lihtsam. Siit ka küsimus – kui suur on pea läbimõõt, kui ümbermõõt on 41 cm, ja kas see on reaalne?

Spikker. Mäletatavasti avaldub ringi ümbermõõt valemiga *P* = 2*πr*, millest diameeter  $d = 2r = P/\pi$  (*Excelit* arvutusmasinana kasutades võite sisestada valemi kujul '=41/PI()'). Tulemuseks peaks tulema 13,1 cm. Võrdluseks – tavalise CD-plaadi läbimõõt on 12 cm. Seega tundub peaümbermõõt 41 cm pisut liiga väike.

Ilmselt on tegu mõõtmis- või andmete ülesmärkimisveaga.

Et **traditsioonilised statistikameetodid ei ole mõeldud ebareaalsete või väga erandlike andmete analüüsimiseks**, jäetakse sellised väärtused sageli analüüsidest välja. Antud juhul on kõige mõistlikum peaümbermõõdu väärtus 41 cm andmetabelist lihtsalt ära kustutada.

Peale peaümbermõõdu väärtuse 41 cm kustutamist selgub, et andmebaasis leidub ka peaümbermõõt 42 cm, seegi on pisut liiga väike (ilmselt on mõõt võetud pisut valest kohast), mistap on objektiivsemate tulemuste huvides mõistlik seegi väärtus andmebaasist kustutada.

**Ja ära kustutada tuleks need väärtused nii 'Praks2'-lehelt kui ka edasiste segaduste vältimiseks 'Andmed'-lehelt.**

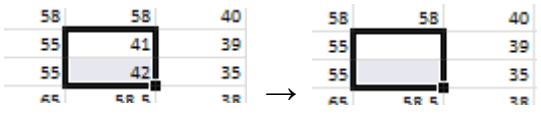

- Minimaalne peaümbermõõt korrigeeritud andmetest on 48 ja maksimaalne 62 cm.
- Klasside intervallide ligikaudseks leidmiseks tuleb maksimaalsest väärtusest lahutada minimaalne ning jagada see soovitavate klasside arvuga ehk (62-48)/8 = 1,75 cm.

Et klasside piirid oleks "ümmargused" tuleb leitud intervalli vajadusel veidi suurendada või vähendada. Antud juhul võiks näiteks valida klasside suuruseks 2 cm.

- Klasside piiride paika panekul alustatakse esimesest klassist, mis määratakse nii, et see sisaldaks minimaalset väärtust, näiteks võiks esimene klass olla 47-49 cm.
- Kokkuvõttes võime tudengite peaümbermõõtudest moodustada kaheksa 2-sentimeetrist klassi:

47-49; 49-51; 51-53; 53-55; 55-57; 57-59; 59-61; 61-63.

Et *Excel* paigutab klassi piiriga võrdsed väärtused alumisse klassi, on korrektsem esitada klassid poollõikudena (sest kuidas muidu aru saada, kumba klassi näiteks 51 cm kuulub?):

(47,49], (49,51], (51,53], (53,55], (55,57], (57,59], (59,61] ja (61,63].

NB. Soovi korral võinuks näiteks moodustada ka hoopis **kaheksa 2-sentimeetrist** klassi kujul

(46,48], (48,50], (50,52], (52,54], (54,56], (56,58], (58,60], (60,62];

või siis hoopis **viis 3-sentimeetrist** klassi kujul

(47,50], (50,53], (53,56], (56,59], (59,62].

 Moodustatud klasside *Excelile* ette andmiseks tuleb sisestada klasside ülemisi piire sisaldav abitabel:

T  $U$  |  $S$ pea ymb klassid 0 päeva jooksul 49 uu jooksul 51 asta jooksul 53 uu jooksul 55 0 päeva jooksul 57 Ji aasta tagasi 59 li aasta tagasi 61 li aasta tagasi

**Märkusi:** 

– mistahes abitabeli ja algse andmetabeli vahele on soovitatav jätta vähemalt üks tühi veerg (või rida) – miks?;

– *Excel* tõlgendab etteantud väärtusi järgmiselt:

'49' tähendab '≤49';

'51' tähendab '49<x≤51' jne

 (ehk igasse klassi kuuluvaks loetakse need väärtused, mis on väiksemad või võrdsed ette antud ülemisest klassi piirist ja mis ei kuulu eelnevatesse klassidesse);

– viimast klassi '63'=(61,63] ette ei anta, sest sagedustabeli moodustamisel teeb *Excel* ise täiendava klassi, kuhu loeb kokku kõik eelnevatesse klassidesse mitte kuuluvad väärtused. Seega jäävad täiendavasse automaatselt loodavasse klassi kõik 61-st suuremad väärtused.

#### 2. Sagedustabel protseduuri *Histogram* abil: *Data*-sakk → *Data Analysis…*→ *Histogram*

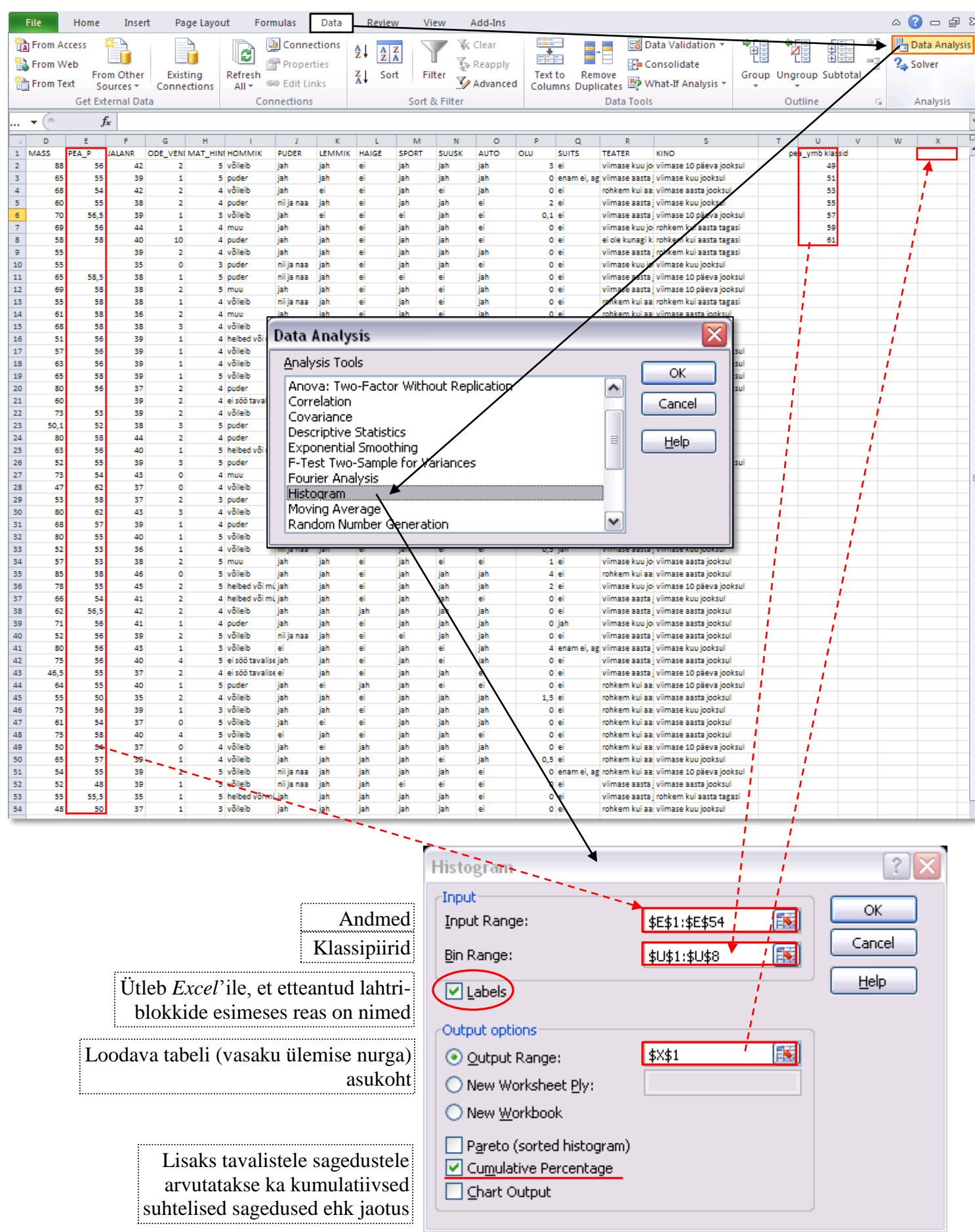

100,00%

 $\overline{2}$ 

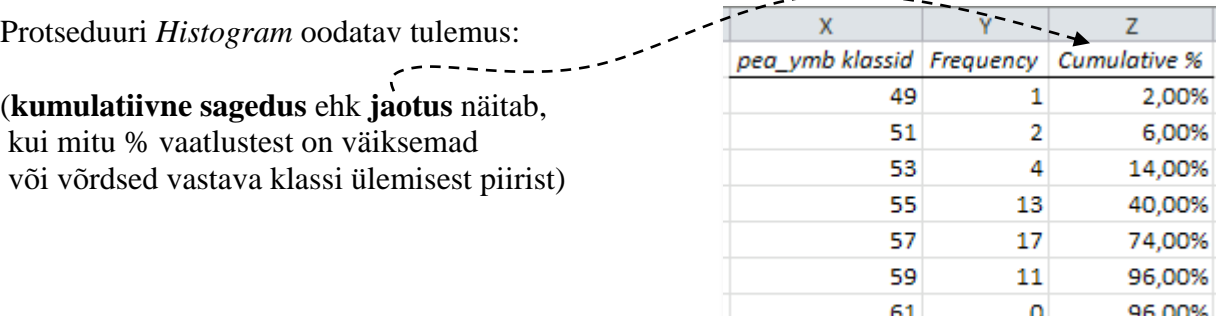

 $-$ 

More

3. Lisage tabelile (näiteks tabeli ette tühja veergu) tegelikud klasside piirid ning tehke joonis.

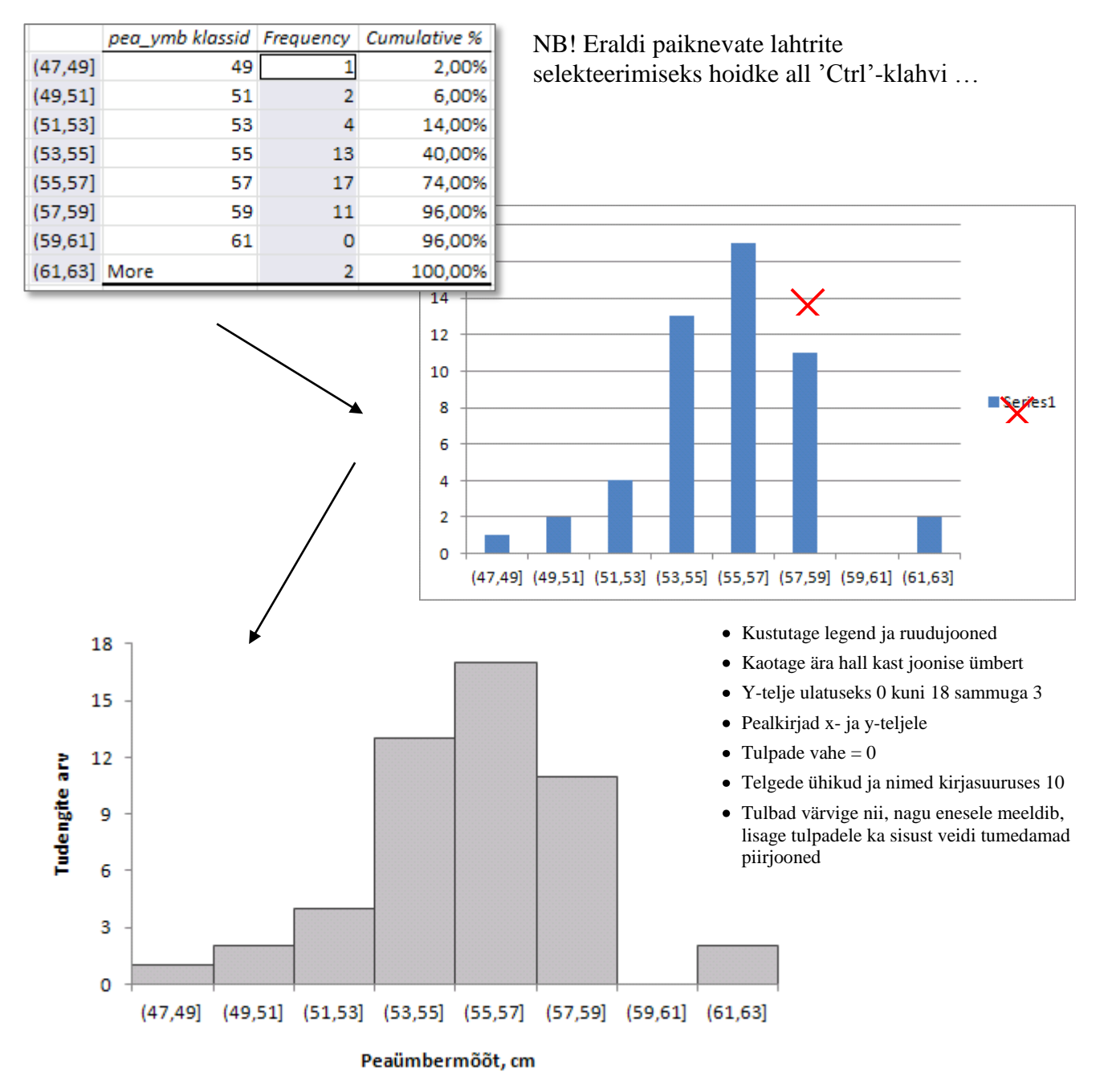

4. **Sõnastage esimese ülesande lõpetuseks üks lause absoluutsete sageduste ja üks lause kumulatiivsete sageduste põhjal** – pange need laused ka kirja.

# **Ülesanne 2.**

Konstrueerige *Pivot Table*'i abil tabel, kirjeldamaks tudengite kehamassi sõltuvalt pudru söömisest.

OK

#### **Tööjuhend**

4.

- 1. Paigutage kursor andmetabeli suvalisse lahtrisse ('Praks2'-lehel).
- 2. *Insert*-sakk → *PivotTable*
- 3. Loodav tabel paigutage 'Praks2'-lehele andmetabeli alla: Create PivotTable  $|?| \times$

Choose the data that you want to analyze

Location: Praks2!\$A\$57

Table/Range: Praks2!\$A\$1:\$5\$54

Choose where you want the PivotTable report to be placed

**Grand Total** 

Select a table or range

◯ New Worksheet Existing Worksheet

◯ Use an external data source Choose Connection... Connection name:

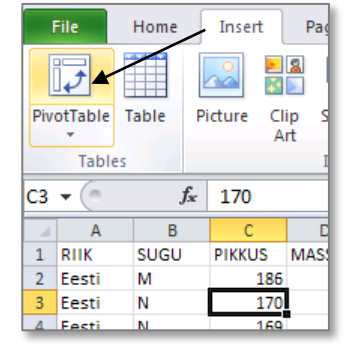

 $\overline{A}$  $\sf{B}$  $\mathsf C$ D **PivotTable Field List**  $\star$   $\times$ A 55 Eesti 188 95 M 鼀  $\overline{\phantom{a}}$ 56 Eesti 188 80 M Choose fields to add to report: 57 Eesti M 180 74  $\n **RIIK**\n$ ۸ 58 Eesti N 173 59  $\Box$ SUGU 59 PIKKUS 60  $\Box$ MASS 61  $\Box$ PEA\_P 62 **JALANR** Lohistage tunnus PUDER PivotTable2 63 ODE\_VEND lahtrisse *Row Labels* ning 64 To build a report, choose MAT\_HINNE tunnus MASS lahtrisse **Σ** *Values*65 fields from the PivotTable HOMMIK 66 **Field List**  $\Box$ PUDER 67  $\left\vert \mathbf{v}\right\vert$ **LEMMIK** 68 69 Drag fields between areas below 70 **EL** Column Labels Report Filter  $71$ 72 ⊽ 73 74 **Row Labels**  $\Sigma$  Values  $=$ 75 **Row Labels** Σ Values 76  $77$ **PUDER**  $\overline{\phantom{0}}$ Sum of MASS Y 78 Row Labels  $\overline{\phantom{a}}$  Sum of MASS ei 490,5 jah 2105,1 Tulemuseks saadud tabel: 716 nii ja naa (blank) 68

3379,6

医

国

Cancel

 $\mathbf{I}$ 

5. Leidke *Exceli* poolt vaikimisi arvutatud kehamasside **summa asemel tudengite arv** erinevates gruppides.

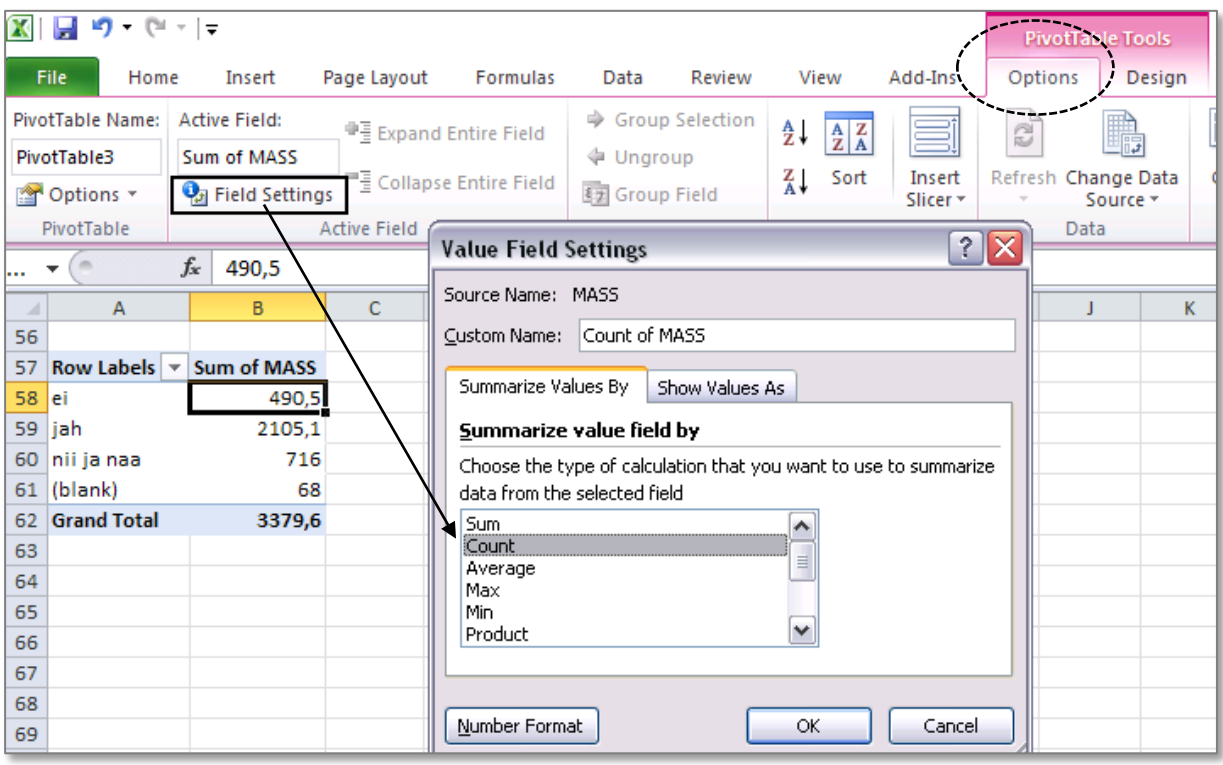

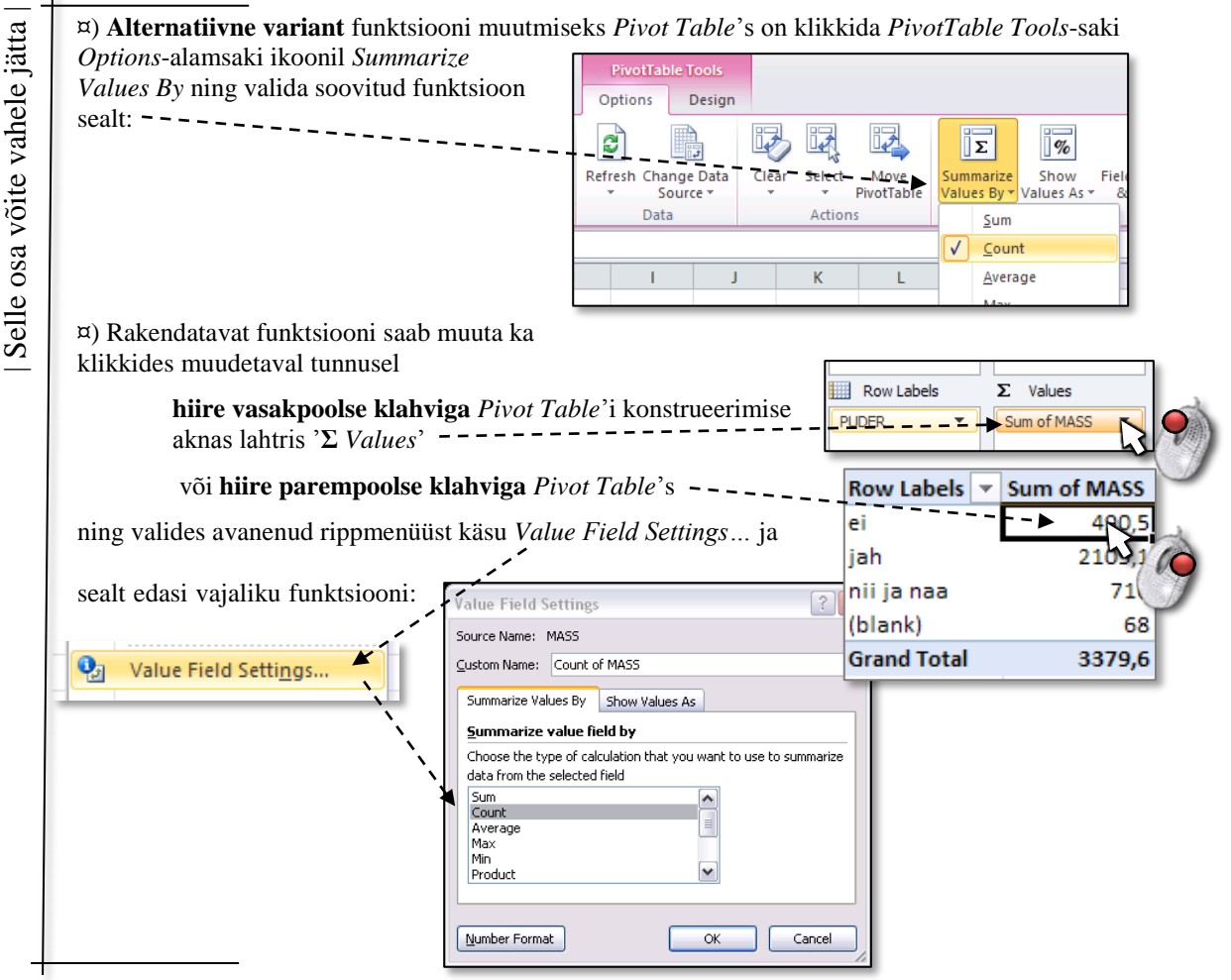

6. Arvutage lisaks ka keskmised kehamassid.

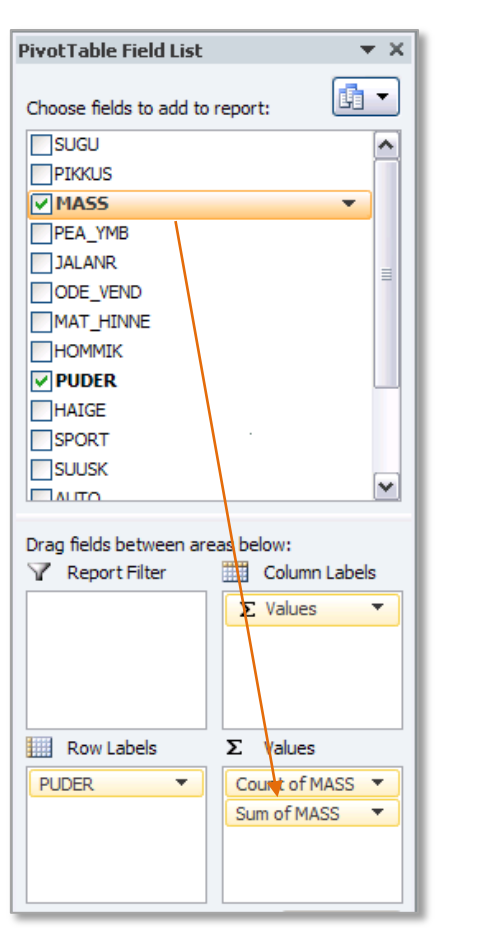

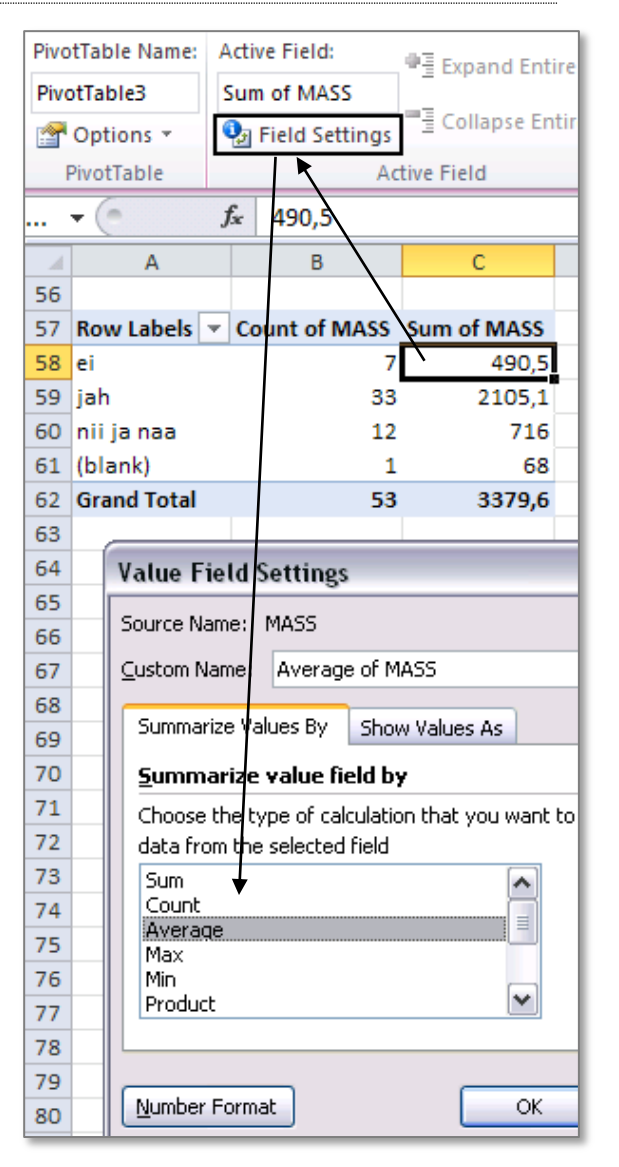

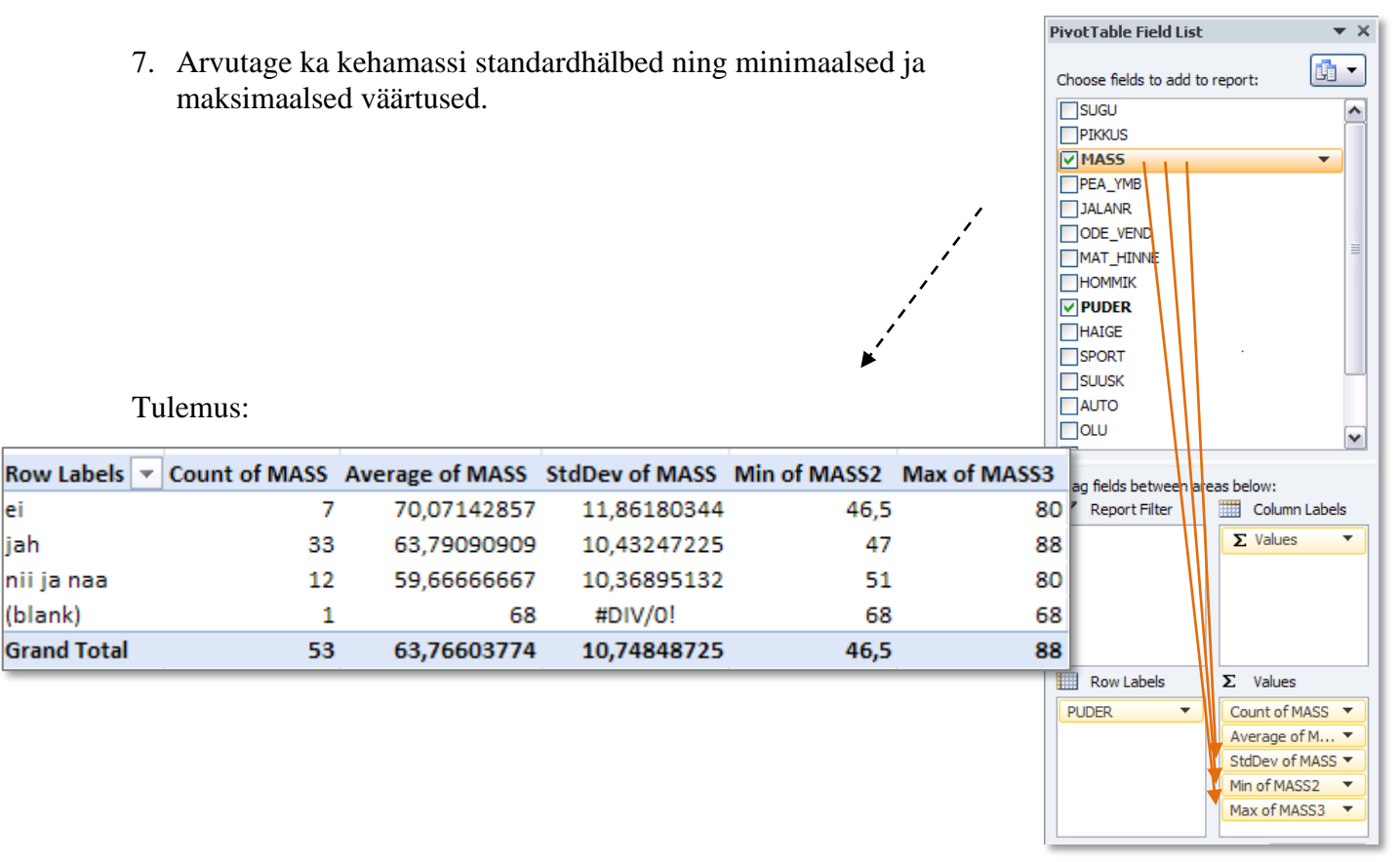

Rida tähisega **(blank)** märgib seda tudengit, kelle pudrusöömise kohta info puudub (ta kas ei tea, mis asi puder on, või jäi tal antud küsimusele lihtsalt vastamata).

Sageli on mõttekas jätta taolised *Exceli* poolt automaatselt tekitatavad puuduvatele väärtustele vastavad grupid vaatluse alt välja:

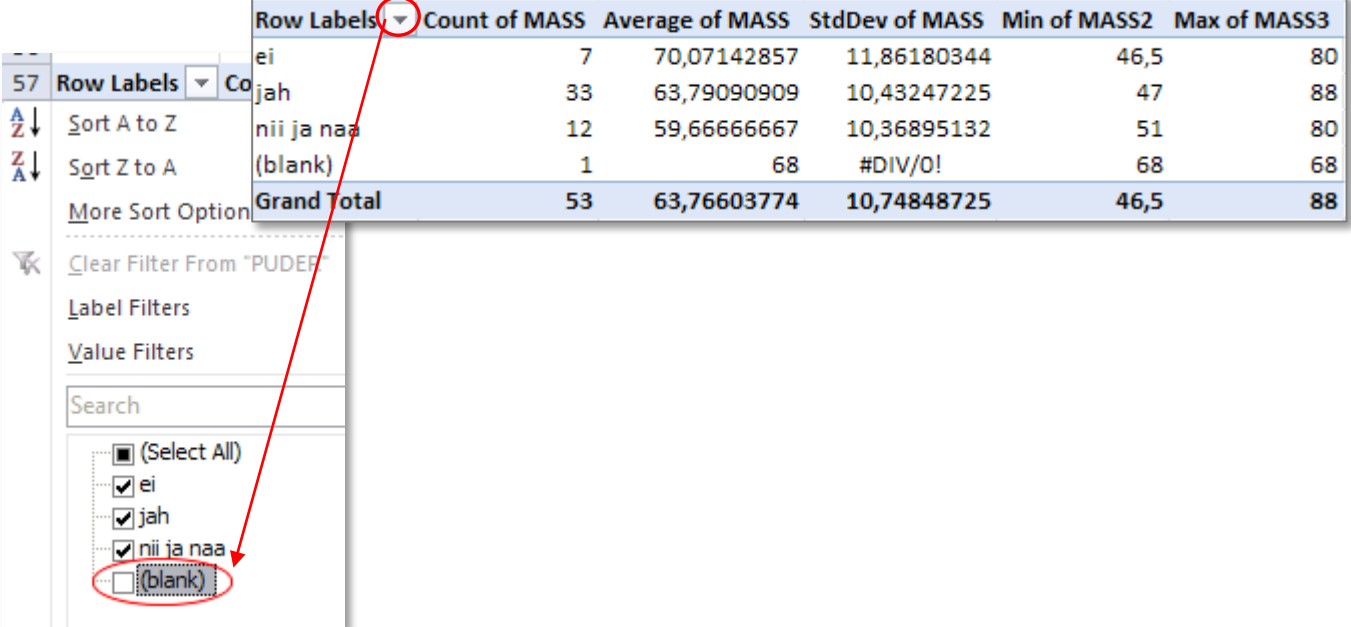

8. Ümardage keskmised ja standardhälbed ühe kohani peale koma (näiteks vastava käsu abil *Home*-sakilt).

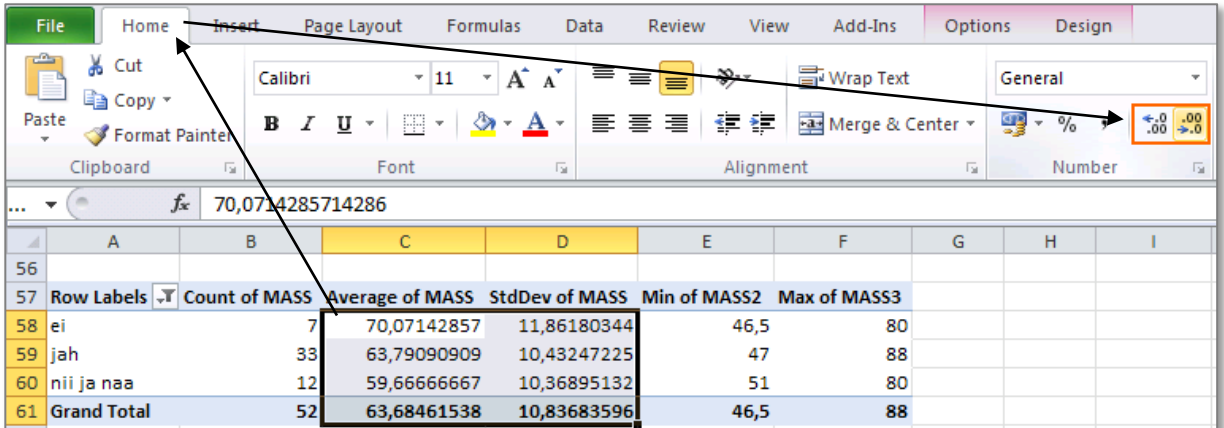

Tulemus:

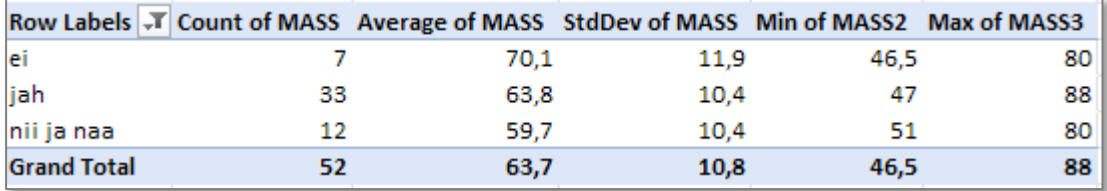

9. Esitage viimati konstrueeritud tabel kujul, kus igale arvutatud suurusele vastab üks rida ja igale pudrusöömise väärtusele üks veerg:

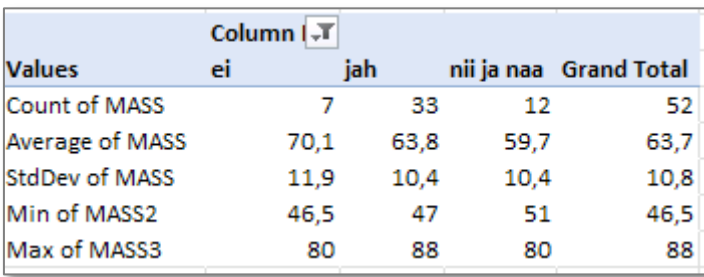

Spikker:

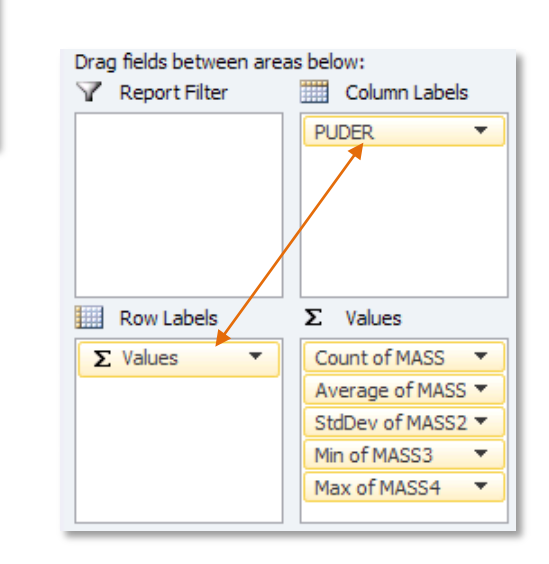

**PivotTable Field List** 

10. Ja nüüd jagage saadud tabel ridadeks auto omamist näitava tunnuse AUTO järgi.

Oodatav tulemus:

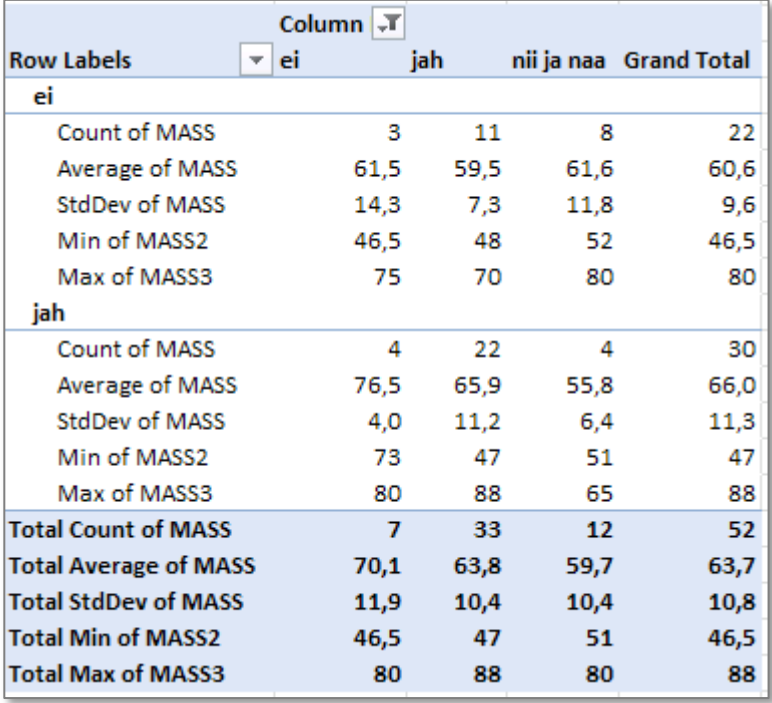

#### 围, Choose fields to add to report:  $\Box$ sugu  $\left| \right\rangle$ PIKKUS **MASS** PEA\_YMB **JALANR** ODE\_VEND MAT\_HINNE HOMMIK  $\nabla$  PUDER HAIGE SPORT SUUSK  $\nabla$  AUTO Ŧ  $\Box$ OLU  $\left\vert \mathbf{v}\right\vert$  $\Box$ surrs Drag fields between areas below: Report Filter Column Labels **PUDER**  $\Sigma$  Values Row Labels **AUTO** Count of MASS V  $\overline{\phantom{a}}$  $\Sigma$  Values Average of M... ▼  $\overline{\phantom{a}}$ StdDev of MASS ▼ Min of MASS2 Max of MASS3

Spikker:

 $\overline{\mathbf{v}}$   $\overline{\mathbf{x}}$ 

11. Proovige *Pivot Table* erinevaid esitusviise (mõni esitus võimaldab tabeli struktuurist paremini aru saada):

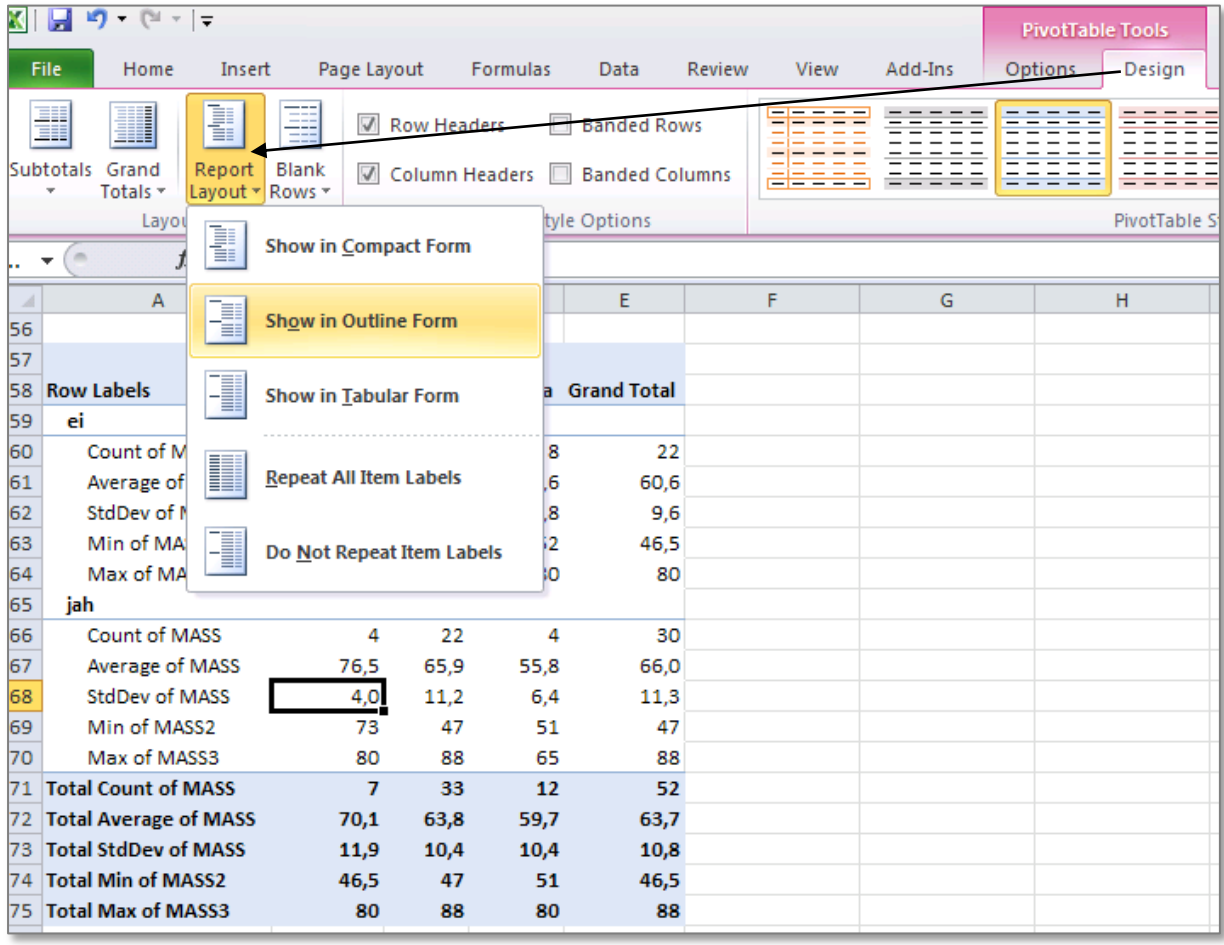

12. Oskate te iga viimases tabelis sisalduva arvu kohta öelda, mida see näitab?

**Proovige sõnastada paar järeldust keskmise kehamassi sarnasusest või erinevusest**

- **autot omavatel ja mitte omavatel ning**
- **putru söövatel ja mittesöövatel tudengitel.**